## **REGISTRO ARGO SCUOLA NEXT**

## **PROCEDURA INSERIMENTO VALUTAZIONI INTERMEDIE**

- 1. ACCEDERE AL REGISTRO UTILIZZANDO LE PROPRIE CREDENZIALI
- 2. CLICCARE SU SCRUTINI
- 3. SELEZIONARE LA CLASSE INTERESSATA
- 4. ALLA VOCE PERIODO DELLA CLASSE SCEGLIERE: **PERIODO INTERMEDIO**
- 5. CLICCARE SU AVANTI
- 6. CLICCARE SU CODICE MATERIA (PER ESE. ITA)
- 7. INSERIRE I CODICI CORRISPONDENTI AI GIUDIZI ALUNNO PER ALUNNO NELLA CELLA "VOTO" **OPPURE** SELEZIONARE "AZIONI " > IMPORTARE VOTI E ASSENZE DAL REGISTRO > SOSTITUIRE I VOTI CON I CODICI CORRISPONDENTI AI GIUDIZI.
- 8. CLICCARE SU SALVA
- 9. PROCEDURA CONCLUSA.

LE VALUTAZIONI DA INSERIRE SONO ESCLUSIVAMENTE LE SEGUENTI UTILIZZANDO SOLO IL CODICE.

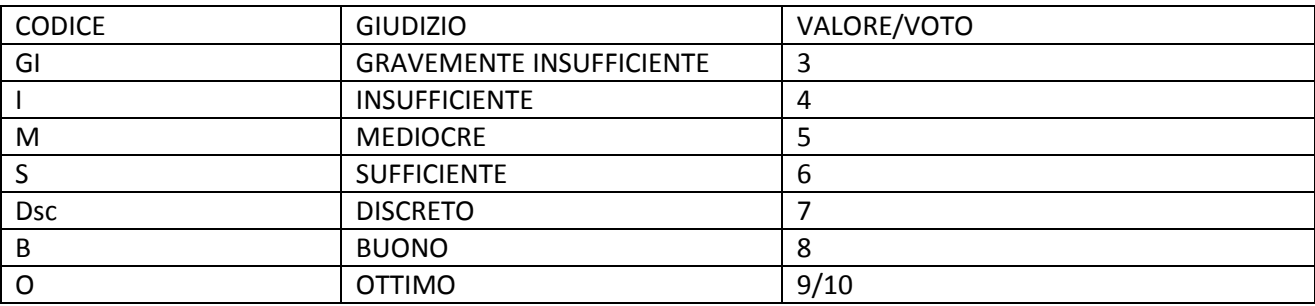